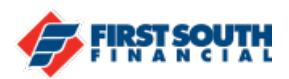

## How to Register and Create Card Alerts

Subscription alerts allow card holders

- 1. Log into digital banking using a web browser or the mobile app
- 2. Click or tap the 3 dot menu in the top right (web browser) or the bottom right (mobile app)

(Web Browser) (Mobile)

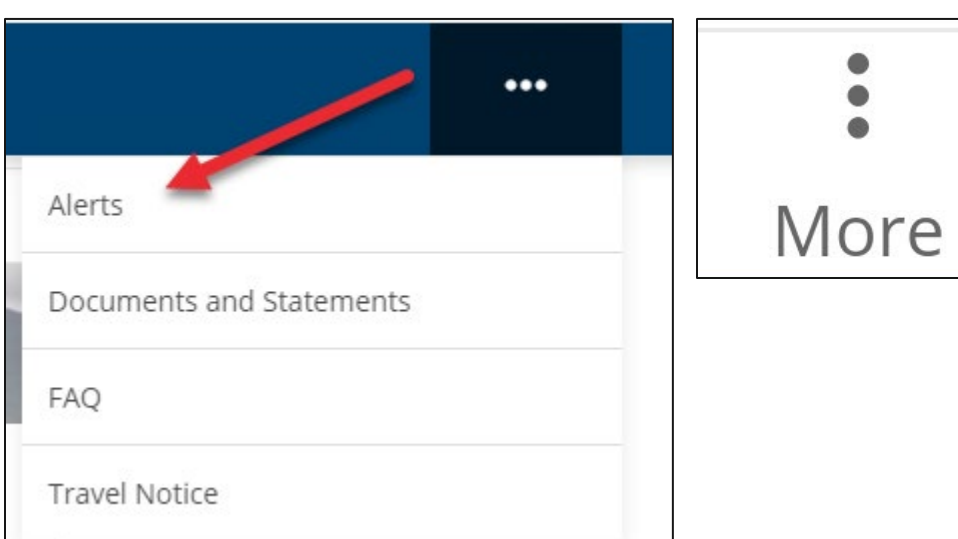

- 3. Click or tap Alerts
- 4. Subscription Alerts will appear on the screen and default to "Accounts" click or tap on "Cards" to be taken to the options for card Alerts

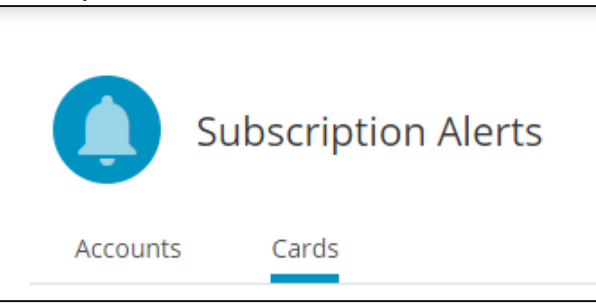

5. The card will need to be registered before it subscription alerts can be enabled.

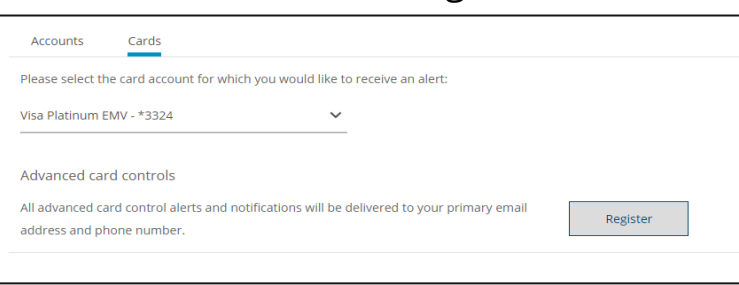

Select the appropriate card and then click or tap "Register"

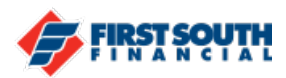

- 6. A message will appear at the bottom of the screen if the card has been successfully registered.
- 7. There are three main options for subscription alerts: International Transactions, Transaction Types, and Spending Limits

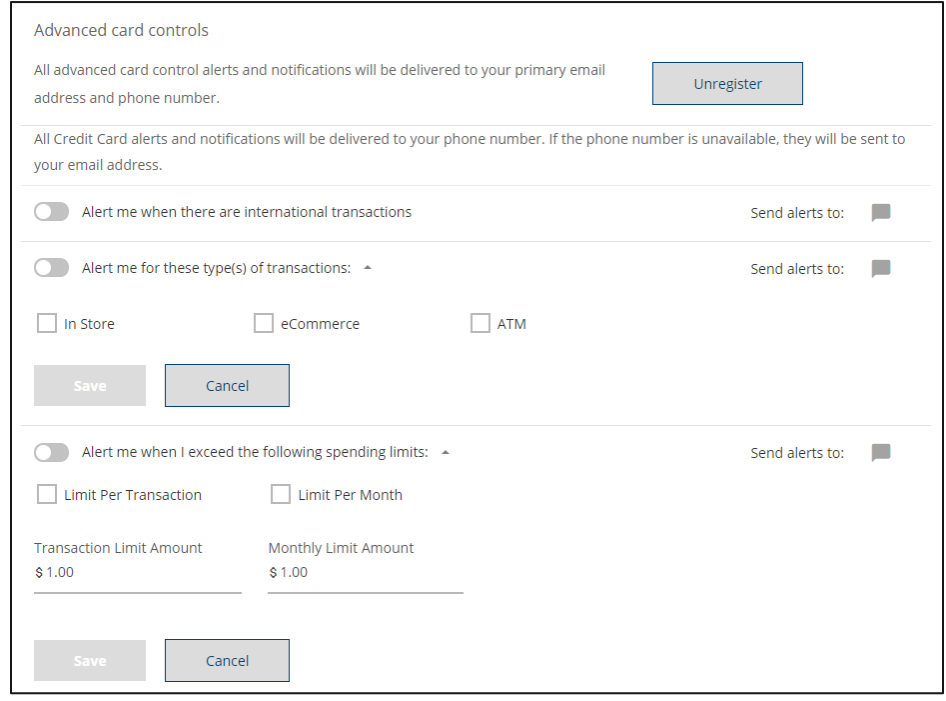

Use the toggle switches and click or tap to set up the alerts you would like to receive. They will be delivered to your phone number first. If that is unavailable they will be sent to your email address. When you have finished with your selections, click "Save".

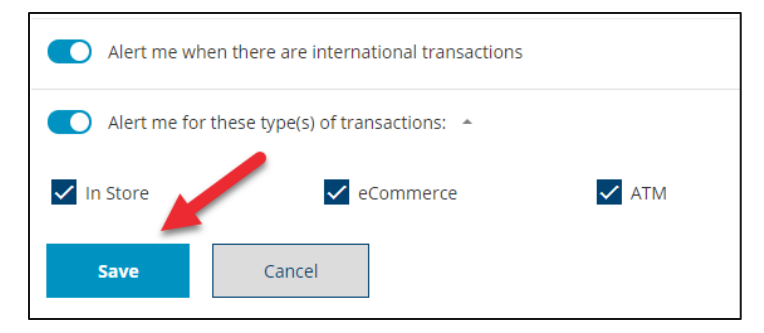

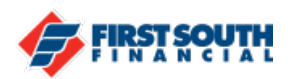

8. Security alerts can also be enabled to be received to your mobile phone or via push notification (requires the mobile banking app). If you do not have the mobile banking app, you can only receive security alerts via email or by text message to your mobile device.

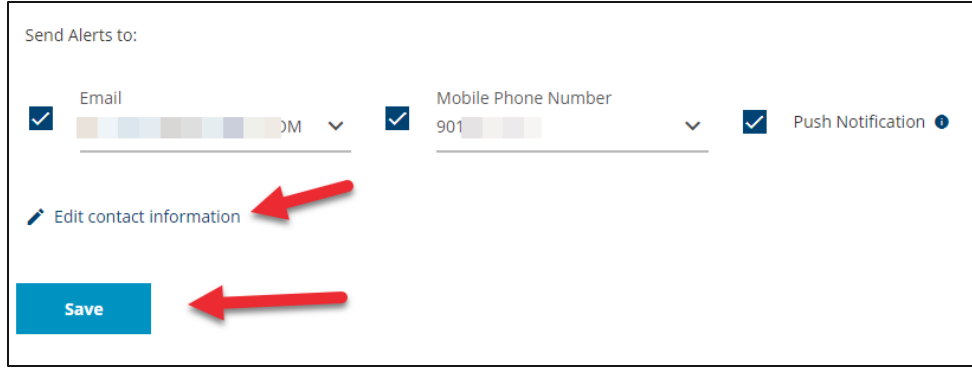

If you need to update or edit your contact information, click or tap on the "Edit contact information" link and you will be taken to the Profile section where you can make those changes.

Once you've selected all the ways you'd like to receive security alerts, click or tap "Save".

If you need additional assistance, please contact us at 901-380-7400 and we'll be happy to help.